## **Kommentarpflege über Evento-Web für WiMis**

1. Klicken Sie auf diesen Link:

<https://www.lvplanung.fu-berlin.de/>

2. Loggen Sie sich bitte mit den Zedat-Benutzerdaten ein.

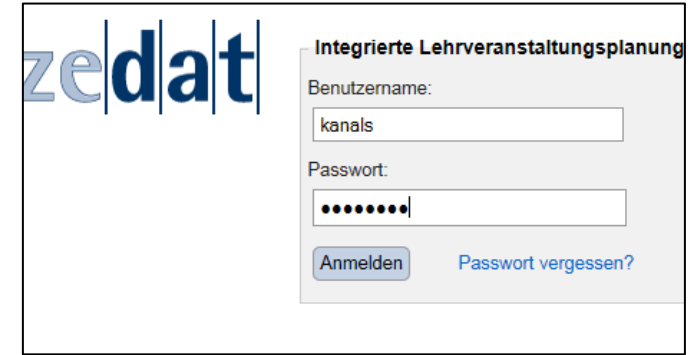

3. Klick auf den Link "Meine beantragten Lehrveranstaltungen"

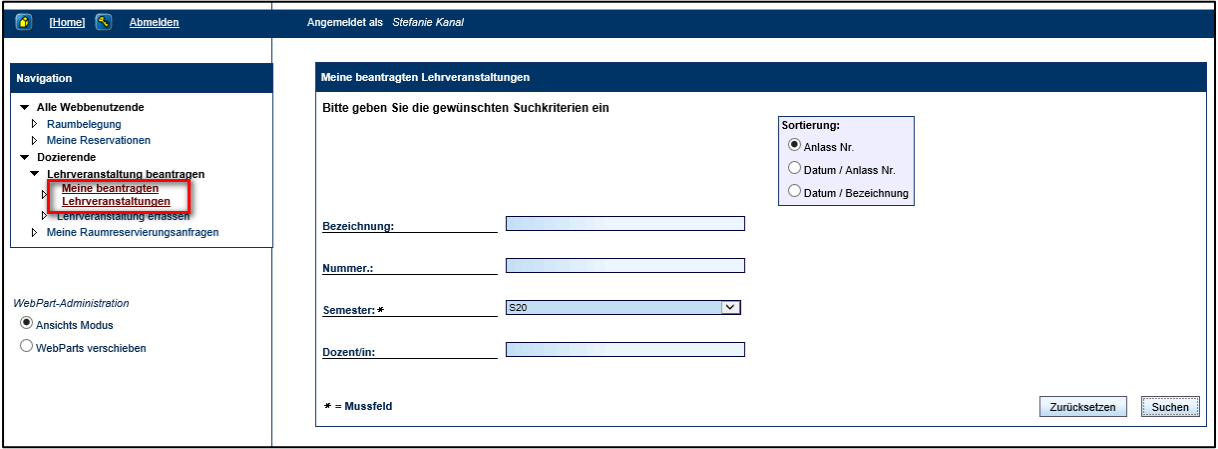

4. Klicken Sie auf den Knopf "Suchen", wenn das korrekte Semester eingestellt wurde.

Falls Ihre Auswahl zu viele Einträge bringt (hier werden auch Raumbuchungen gefunden), können Sie die Suche auch über die "Nummer" (das ist die Lehrveranstaltungsnummer) suchen. Hinter der LV-Nummer muss ein %-Zeichen als Platzhalter gesetzt werden z. B. "122040%"

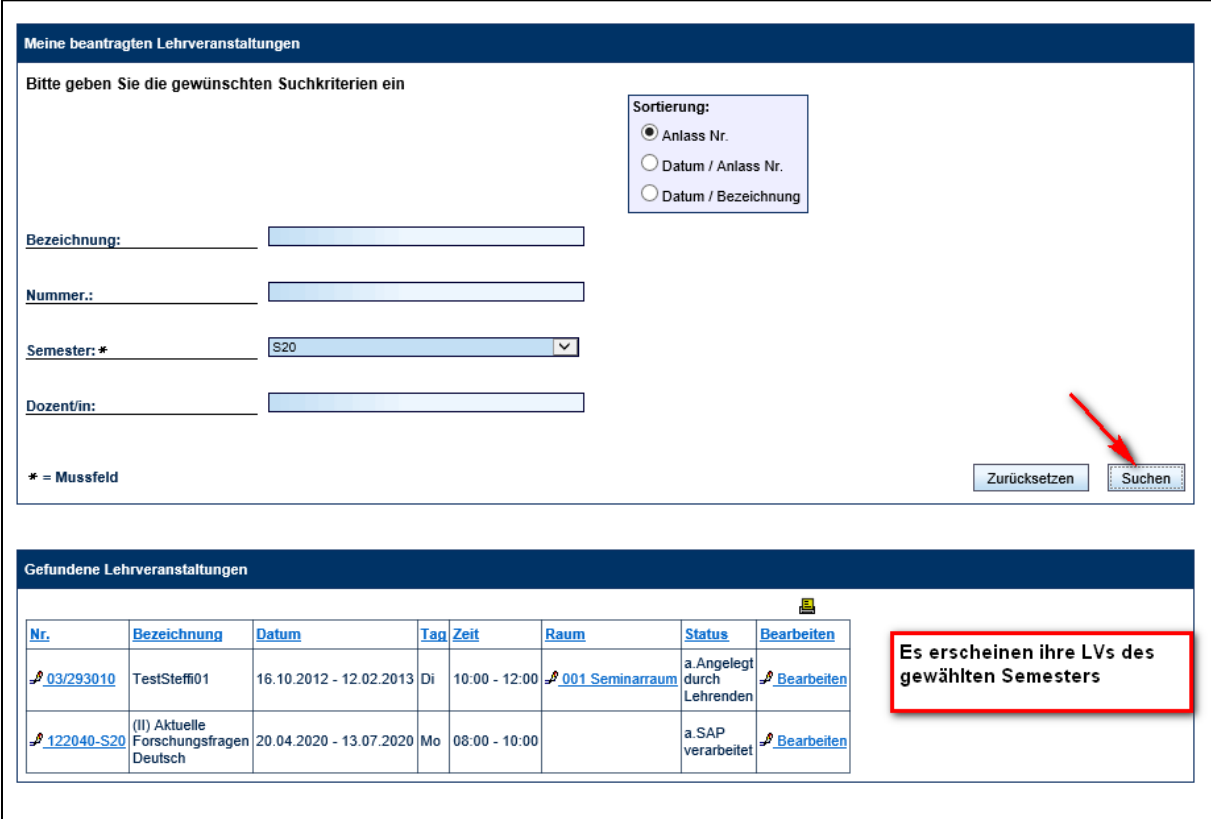

5. Klicken Sie anschließend in der entsprechenden Zeile Ihrer LV auf "Bearbeiten".

6. Im folgenden Fenster sehen Sie die Felder der LV, die bearbeitet werden können. Die Felder "Nummer", "Bezeichnung", "Bezeichnung (en)", "Kategorie" und "Anzahl Lektionen" sind nur durch die Lehrplanerinnen änderbar.

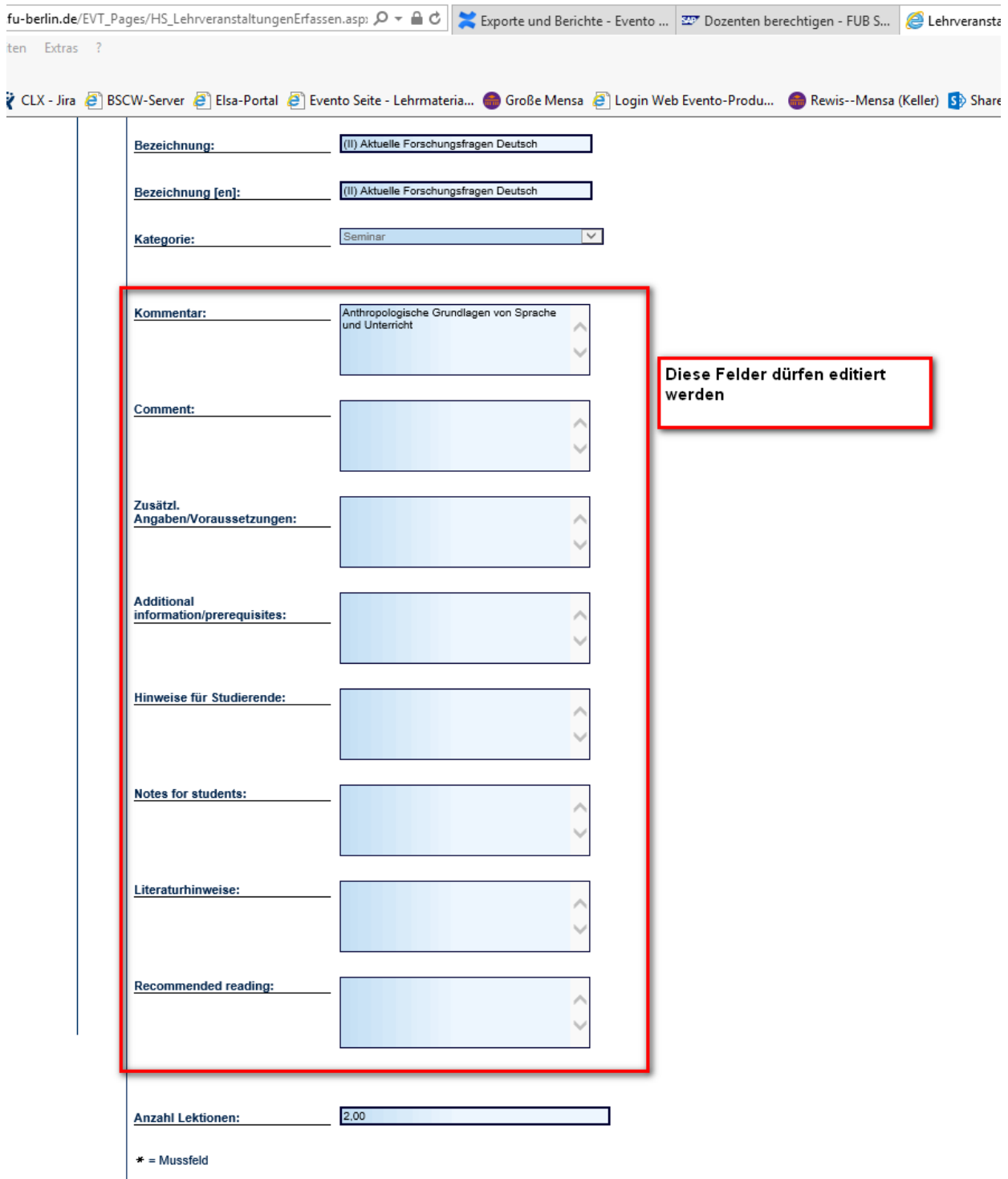

7. Beenden Sie Ihre Eingabe in dem Sie auf "Speichern" klicken. Sie gelangen dann wieder in die Liste Ihrer Lehrveranstaltungen.

8. Bei Bedarf können die Texte mit html-Codierung formatiert werden. Bitte sprechen Sie hierzu Ihre Lehrplanerin an.